## **How to become a Westcon NDAC Partner**

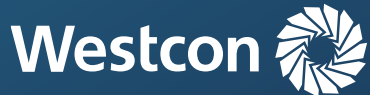

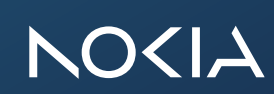

## **#1 Partner registration (online)**

## **Please proceed as follows:**

1. Please click on this link: <https://www.westconcomstor.com/store/DE/de/user/offlineregistration>

2. Then please fill out the **form**

**Important:** Select your local area and Germany, enter your data, select "**I am a new customer**", tick the terms of use and then click on submit.

3. Please note you need to choose a password yourself! For example: **"Tester123!"**

4. You will then receive an email with a time-limited activation link (please check the spam folder if necessary), and **confirm** the registration within the limited time window.

5. A new browser window should then open, where you enter your previously defined **username** and the **password** you have chosen yourself on the right-hand side.

6. The registration form will open, please fill it in with the necessary **data.** 7. When you have filled in everything, please click on **Submit.**

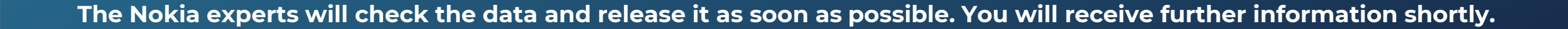

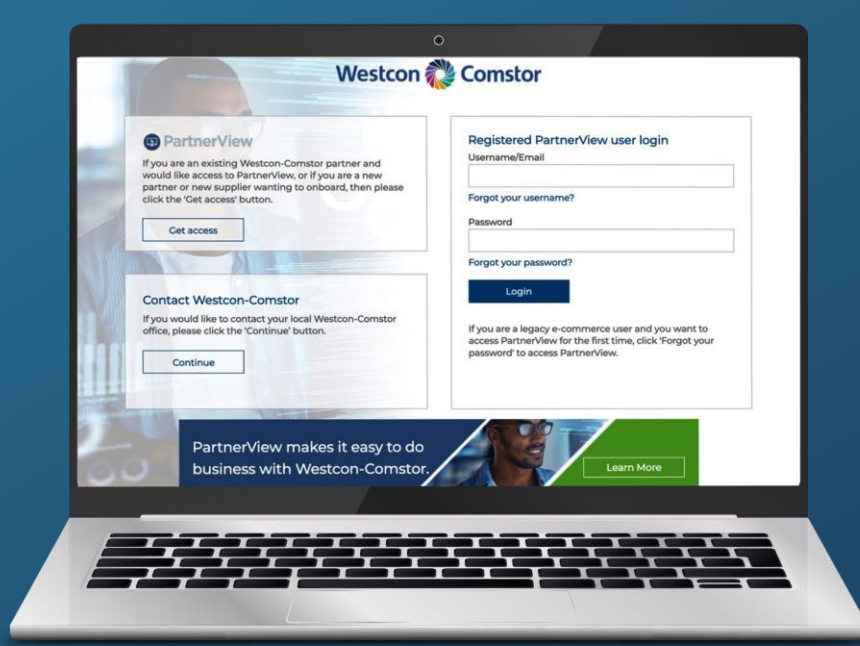

## **#2 Next steps**

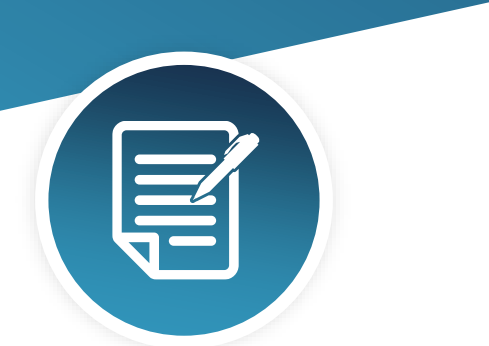

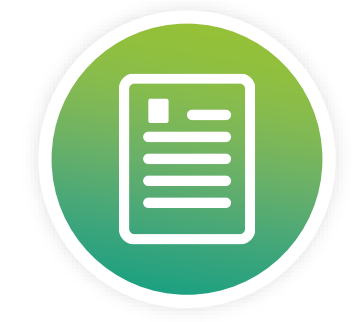

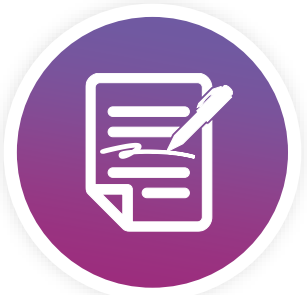

**Completion of NIRA (online)**

**Acceptance of NDAC Addendum (online) – flow down terms**

**Nokia EULA (signed by end customer, once they start using NDAC)** 

**[CLICK HERE](https://www.nokia.com/networks/indirect-reseller-application/) [CLICK HERE](https://p.westconcomstor.com/global_nok_terms.html) [CLICK HERE](https://www.westconcomstor.com/content/dam/wcgcom/Global/CorpSite/pdfs/End-User-License-Agreement-for-the-Nokia-DAC-2020-EN.pdf)**

If you have any questions or require support please do not hesitate to **contact us.**

Your **Westcon Networking & Infrastructure Team**

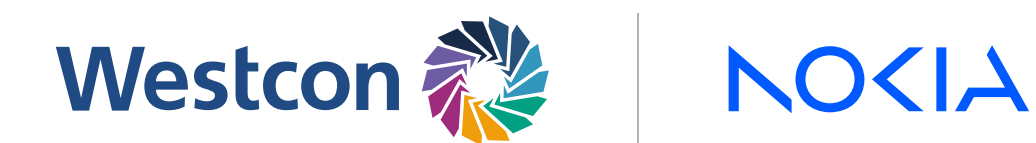